# Zakładanie konta w katalogu INTEGRO i LEGIMI

**ENVIRONMENTAL** 

# Jak czytać książki w E-czytelni WSBSz

#### 1. Czytelnik posiadający konto w katalogu INTEGRO:

Adres katalogu INTEGRO: https://prolib.edu.wroclaw.pl

Conno chiamo botale an Was depublican Contague Dibliotale Calcelangh a quois la com-

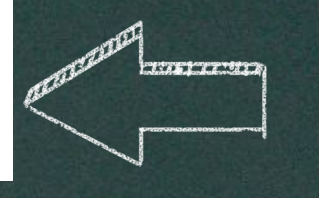

1. Wpisujemy w wyszukiwarkę adres strony http://prolib.edu.wroclaw.pl

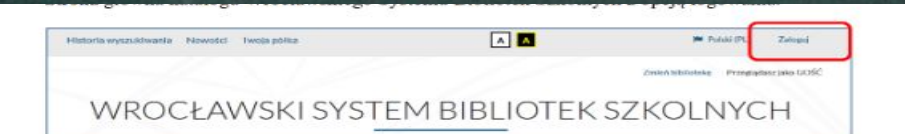

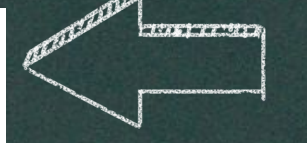

## 2.W polu zaloguj wybieramy swoją szkołę

W polu Biblioteka należy z rozwijanej listy wybrać szkołę, do której czytelnik uczęszcza lub w której pracuje, a następnie wpisać nr indentyfikacyjny (id czytelnika) oraz hasło. Zamiast id można wprowadzić alias lub adres mailowy. Informacji dotyczacych id czytelnika, hasła, skorzystania z aliasu lub adresu e-mail do logowania udziela nauczyciel bibliotekarz.

Logowanie

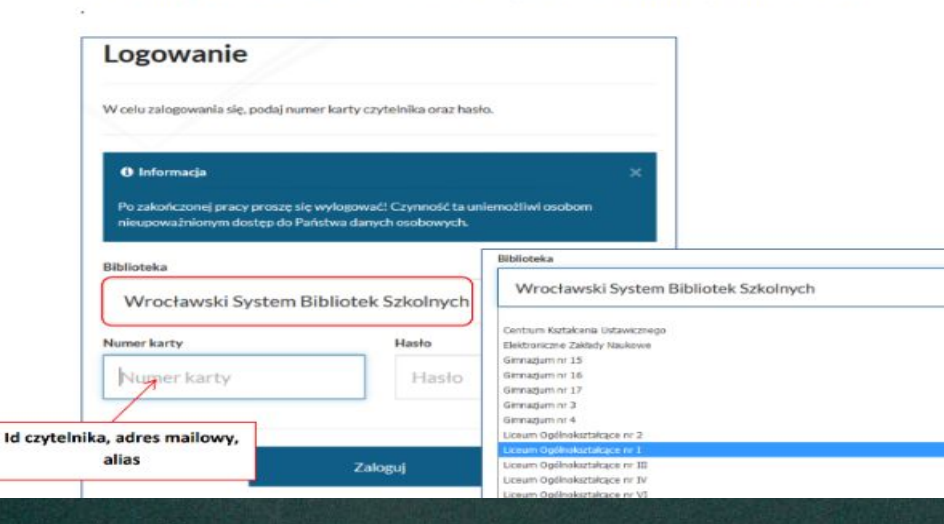

Po zakończonej pracy proszę się wylogować! Czynność ta uniemożliwi osobom nieupoważnionym dostęp do Państwa danych osobowych.

**Biblioteka** 

Liceum Ogólnokształcące nr

Numer karty

Numer karty

Hasło

Hasto

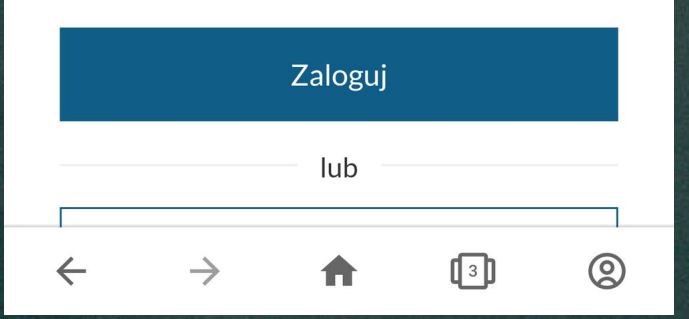

3. Wpisujemy numer karty (identyfikator), a następnie hasto otrzymane od bibliotekarza

 $830.111111$ 

 $13.681.61.683.1$ 

# Zmiana hasła

#### **O** Informacja

Hasło dostępu do konta nie zostało założone, wygasło lub zostało automatycznie nadane przez system. Proszę wprowadzić nowe hasło.

#### Aktualne hasło (wymagane)

#### Aktualne hasło

#### Nowe hasło (wymagane)

#### Nowe hasło

Minimalna długość hasła wynosi 8. Wymagana liczba małych liter: przynajmniej 1. Wymagana liczba dużych liter: przynajmniej 1. Wymagana liczba cyfr: przynajmniej 1.

#### Powtórz hasło (wymagane)

#### Powtórz hasło

4. Pojawi się nowe okno w którym wpisujemy aktualne hasto, następnie nadajemy swoje.

120.22.240.22

 $1116617779822$ 

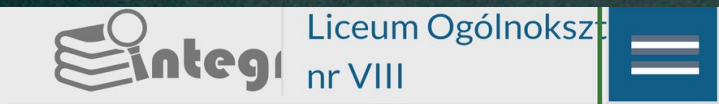

English (EN) · Polski (PL) · Үкраїнський (UK)

lette, 17 (1951)

#### $\circledcirc$ Konto użytkownika

**Tablica** 田

#### Twoja półka 口

Historia wyszukiwania  $\odot$ 

#### ← Wyloguj

#### **☆ Nowości**

#### **E** Rankingi

# 5. Logujemy się na konto użytkownika

6. Z menu konta czytelnika wybieramy **LEGIMI** 

# Konto użytkownika  $\equiv$  Menu konta czytelnika Dane osobowe **Dokumel** Dokumenty wypożyczone Dokumenty udostępnione Prolongaty  $#$ Tytuł Historia czytelnika Zmiana danych  $\checkmark$ Preferencje  $\checkmark$ Konto WPE/Office 365 Agenda Legimi

 $1220.111111111$ 

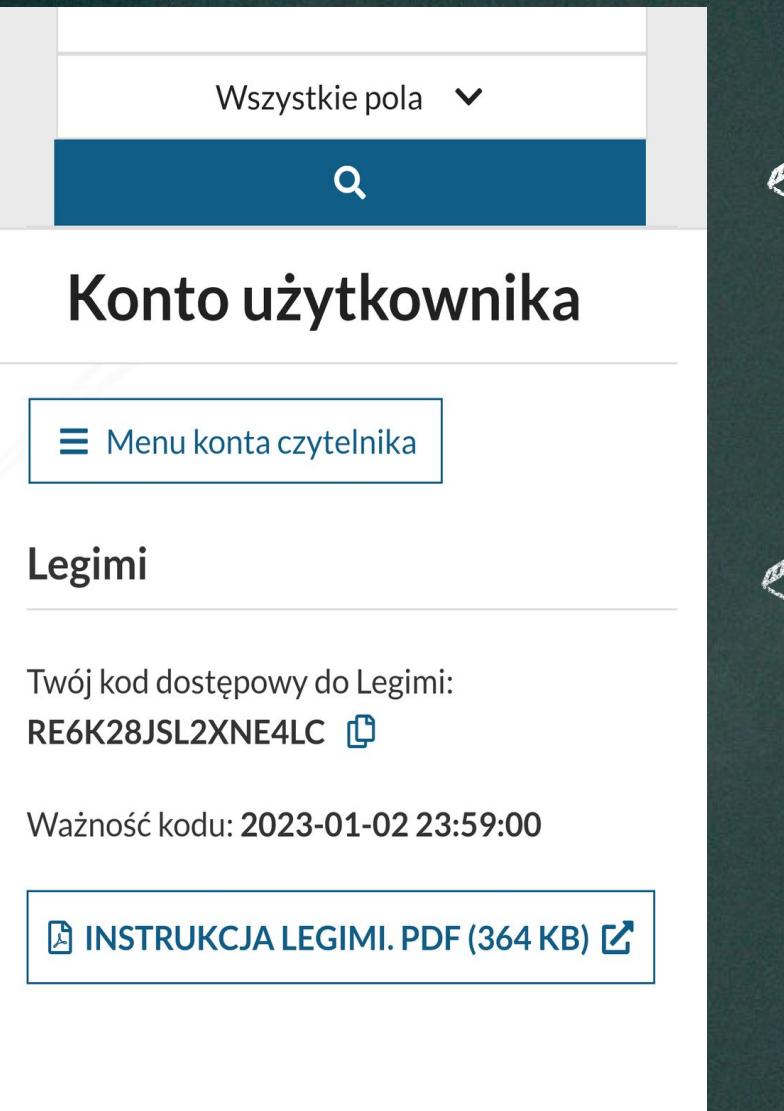

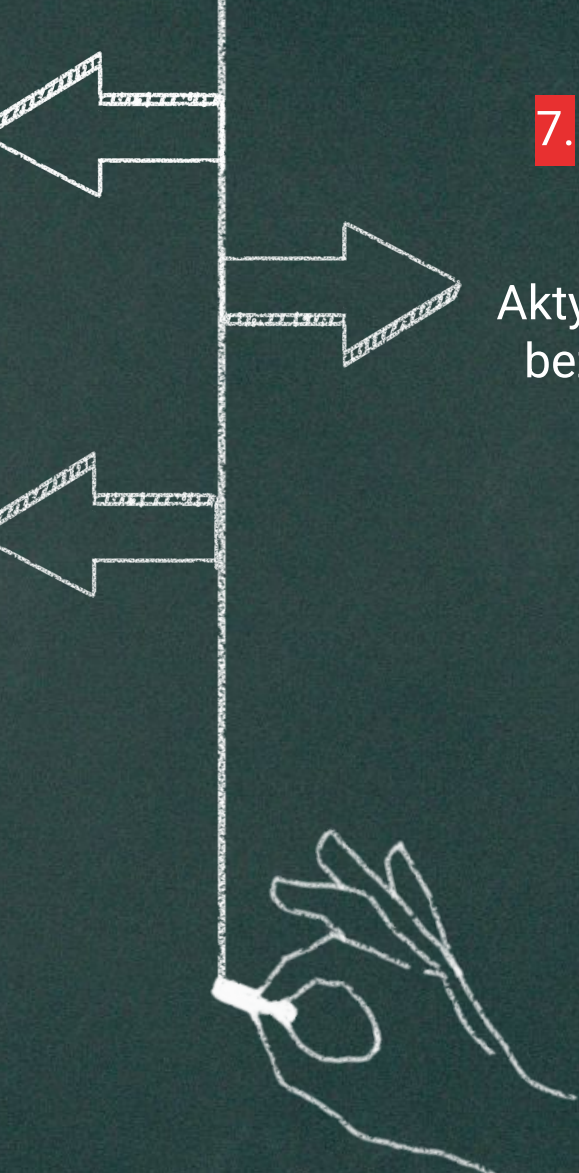

7.Pojawi się kod dostępu do Legimi. Proszę go skopiować.

Aktywacja kodu następuje po rejestracji bezpłatnego konta Legimi na stronie:

https://www.legimi.pl/wsbsz/

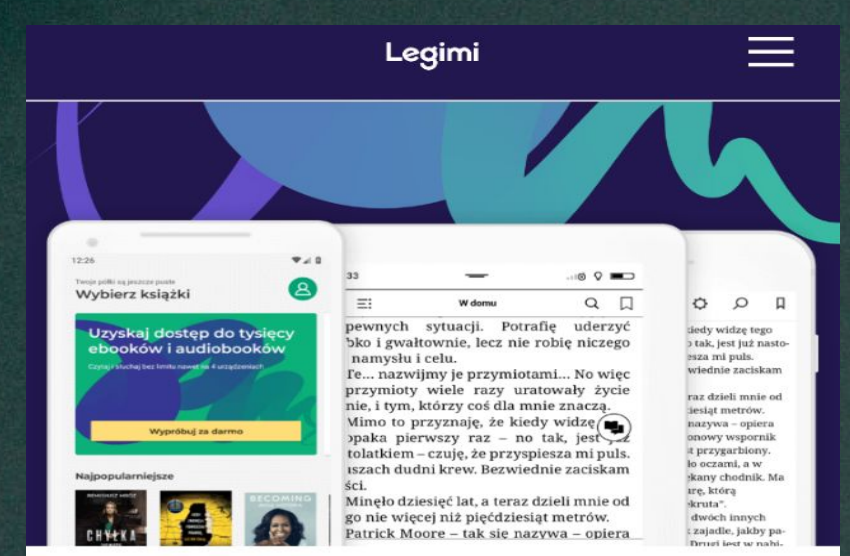

## **Wpisz kod**

Twój kod promocyjny

Akceptuję regulamin wypożyczeń.

Dalej

 $\odot$ 

8. W MIEJSCU **"TWÓJ KOD** PROMOCYJNY" **WPISUJEMY** WCZEŚNIEJ **SKOPIOWANY KOD DO LEGIMI**  Wpisz kod pobrany z konta katalogu INTEGRO WSBSz i zaakceptuj Regulamin Legimi. Następnie przejdziesz do jednorazowej rejestracji konta użytkownika Legimi (jeśli jeszcze nie posiadasz konta). Podaj nazwę użytkownika, adres e-mail oraz hasło. Na podany e-mail otrzymasz link aktywacyjny, który należy zatwierdzić. W przypadku, gdy posiadasz już konto w Legimi zaloguj się i sprawdź datę subskrypcji.

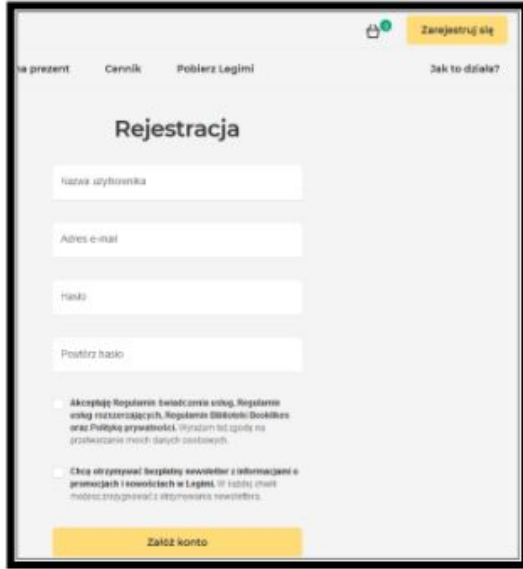

Po założeniu konta, pobierz darmową aplikację na wybrane przez siebie dwa urządzenia: tablet, smartfon, czytniki e-booków (oprócz czytnika Kindle) lub komputer (system operacyjny Windows 8 i 10).

Wypełniamy okienko. Sami nadejemy sobie nazwę użytkownika, adres e-mail oraz hasto. Na podany adres e-mail otrzymasz link, który trzeba potwierdzić. Po założeniu konta pobieramy aplikację na wybrane przez siebie urządzenia.

# Milego užytkowania